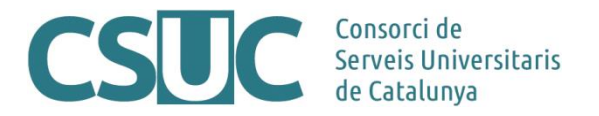

## **MDC. Formació d'una nova institució – Pautes per a la incorporació de contingut a una nova col·lecció**

Ciència Oberta\3 Repositoris\Repositori MDC\Formacio\2108NovaColleccio\_Pautes.docx, 27.08.21

## **Sumari**

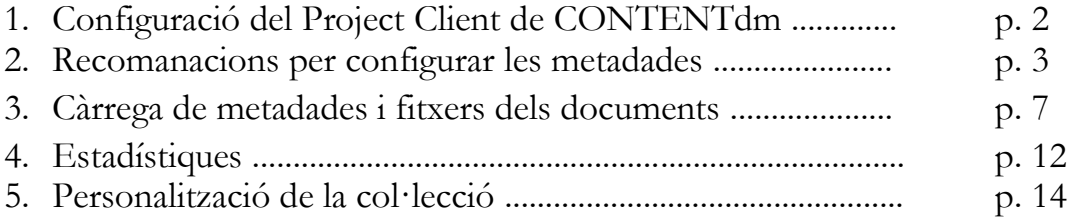

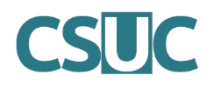

Abans de començar, tingueu en compte que quan hagueu finalitzat tots els passos que es detallen a continuació a les presents pautes (quan ja tingueu el vostre contingut configurat, completat i personalitzat) caldrà que ho comuniqueu al CSUC perquè puguin procedir a fer pública i visible la col·lecció juntament amb les resta de col·leccions disponibles a la Memòria Digital de Catalunya (MDC).

## **1. Configuració del Project Client de CONTENTdm**

El CONTENTdm és el programari que suporta el repositori MDC per la gestió de les seves col·leccions. El Project Client és el client que cal tenir instal·lat, en local, per facilitar el procés d'introducció de metadades i la càrrega d'imatges dels documents de la nostra col·lecció a l'MDC.

### **Obtenció del Project Client**

Accediu a la pàgina de descàrrega de CONTENTdm:

• URL: [https://help.oclc.org/Metadata\\_Services/CONTENTdm/Project\\_Client/](https://help.oclc.org/Metadata_Services/CONTENTdm/Project_Client/Project_Client_overview/Download_the_Project_Client) Project Client\_overview/Download\_the\_Project\_Client

Seguiu les instruccions de descàrrega (en anglès) que apareixen a la pàgina i instal·leu el programa al vostre disc local. Igual que amb qualsevol altre programari, un cop descarregat feu doble clic i seguiu les instruccions que aniran apareixent per pantalla.

Com a nom d'usuari i d'organització podeu donar les vostres dades o bé deixar els camps en blanc.

## **Configuració**

Una vegada tingueu instal·lat el Project Client cal que creeu un nou projecte. Seguiu les passes que us anirà indicant el *wizard*:

- 1. Nom del projecte
- 2. URL del servidor: https://server21058.contentdm.oclc.org/
- 3. Nom d'usuari i contrasenya de la vostra institució (si encara no els teniu, cal sol·licitarlos al CSUC)
- 4. Seleccioneu la col·lecció amb la que voleu treballar (cada usuari només pot editar les col·leccions que prèviament se li han assignat els permisos)
- 5. Doneu un nom al projecte
- 6. Finalitzeu

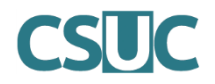

### **2. Recomanacions per configurar les metadades de la vostra col·lecció**

Des del CSUC se us ha configurat la col·lecció amb la informació que vosaltres heu facilitat i amb una plantilla de metadades bàsiques, algunes d'elles obligatòries per la incorporació de la vostra col·lecció al portal Europeana [\(https://www.europeana.eu/portal/ca\)](https://www.europeana.eu/portal/ca) quan aquesta estigui finalitzada i visible pels usuaris dins de l'MDC.

La configuració bàsica que us entreguem per defecte, la podeu adaptar a les vostres necessitats en funció de les metadades que tingueu per descriure les vostres imatges. Per fer-ho cal que accediu amb el vostre usuari i contrasenya (el mateix que heu fet servir pel Project Client) a l'administrador web ([https://server21058.contentdm.oclc.org/cgi](https://server21058.contentdm.oclc.org/cgi-bin/admin/collections.exe)[bin/admin/collections.exe\)](https://server21058.contentdm.oclc.org/cgi-bin/admin/collections.exe), pestanya "Collections", apartat "Fields".

#### **Metadades obligatòries**

Hi ha certes metadades que cal informar obligatòriament en tots els documents de l'MDC. Algunes ho són pel propi CONTENTdm (com el cas del Títol) i d'altres perquè la col·lecció pugui formar part d'Europeana. Per a cada cas es recomanen a continuació les característiques que han de tenir.

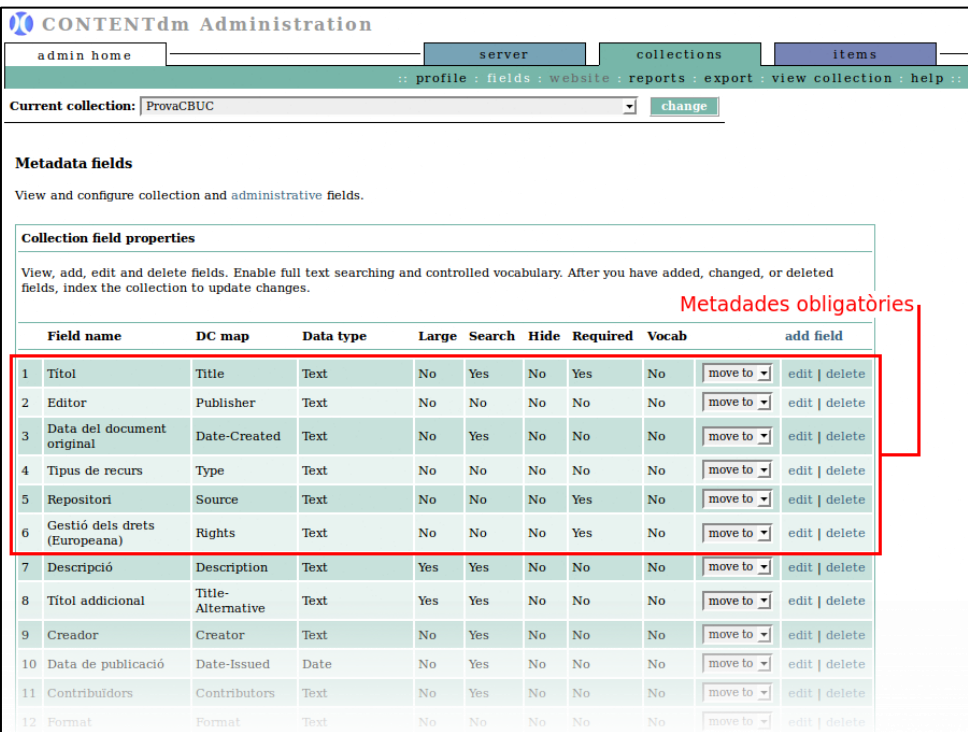

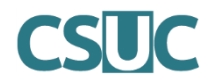

#### **Títol**

Field name → Títol DC map  $\rightarrow$  Title Data type  $\rightarrow$  Text Show large field  $\rightarrow$  No Searchable  $\rightarrow$  Yes Hidden  $\rightarrow$  No Required  $\rightarrow$  Yes Controlled vocabulary  $\rightarrow$  No

#### **Editor**

Field name  $\rightarrow$  Editor DC map  $\rightarrow$  Publisher Data type  $\rightarrow$  Text Show large field  $\rightarrow$  No Searchable → No Hidden  $\rightarrow$  No Required  $\rightarrow$  No Controlled vocabulary →No

#### **Data del document original**

Field name  $\rightarrow$  Data del document original DC map  $\rightarrow$  Date.created Data type  $\rightarrow$  Text Show large field  $\rightarrow$  No Searchable  $\rightarrow$  Yes Hidden  $\rightarrow$  No Required  $\rightarrow$  No Controlled vocabulary  $\rightarrow$  No

#### **Tipus de recurs**

Field name  $\rightarrow$  Tipus de recurs DC map  $\rightarrow$  Type Data type  $\rightarrow$  Text Show large field  $\rightarrow$  No Searchable  $\rightarrow$  No Hidden → No Required  $\rightarrow$  No Controlled vocabulary  $\rightarrow$  No

#### **Repositori**

Field name  $\rightarrow$  Repositori DC map  $\rightarrow$  Source Data type  $\rightarrow$  Text Show large field  $\rightarrow$  No Searchable → No Hidden  $\rightarrow$  No Required  $\rightarrow$  Yes Controlled vocabulary  $\rightarrow$  No

## **Gestió dels drets (Europeana)**

Field name  $\rightarrow$  Gestió dels drets (Europeana) DC map  $\rightarrow$  Rights Data type  $\rightarrow$  Text Show large field  $\rightarrow$  No Searchable  $\rightarrow$  Yes Hidden  $\rightarrow$  No Required  $\rightarrow$  Yes Controlled vocabulary  $\rightarrow$  No

## **Llengua (NOMÉS PER A COL·LECCIONS DE TEXT)**

Field name  $\rightarrow$  Llengua DC map  $\rightarrow$  Language Data type  $\rightarrow$  Text Show large field  $\rightarrow$  No Searchable  $\rightarrow$  No Hidden → No Required  $\rightarrow$  Yes Controlled vocabulary  $\rightarrow$  No

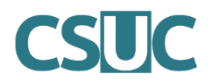

A més, cal tenir en compte que algunes d'aquestes metadades han de tenir un contingut específic quan descrivim les imatges de la nostra col·lecció.

#### **Tipus de recurs**

El contingut ha de ser 1 d'aquests 5 tipus (cal posar-lo en anglès ja que és el vocabulari propi d'Europeana):

- **Image**
- **Text**
- **Sound**
- **Video**
- **3D**

#### **Editor**

El contingut ha de ser el nom de la institució que edita la versió digital del document (és a dir el nom de la vostra institució).

#### **Repositori**

El contingut sempre ha de ser:

• **Memòria Digital de Catalunya**

#### **Gestió dels drets (Europeana)**

El contingut ha de ser 1 d'aquests 2 tipus de drets:

- Per als documents de domini públic: <http://creativecommons.org/publicdomain/mark/1.0/>
- Per als documents amb drets vigents: <http://rightsstatements.org/page/InC/1.0/>

Excepcionalment, quan no es puguin avaluar els drets, es pot usar la següent declaració: <http://rightsstatements.org/page/CNE/1.0/?language=en>

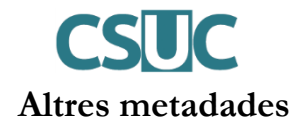

La resta de metadades són opcionals. Per a les que vulgueu usar, us recomanem que establiu aquesta traducció en el camp "Field name":

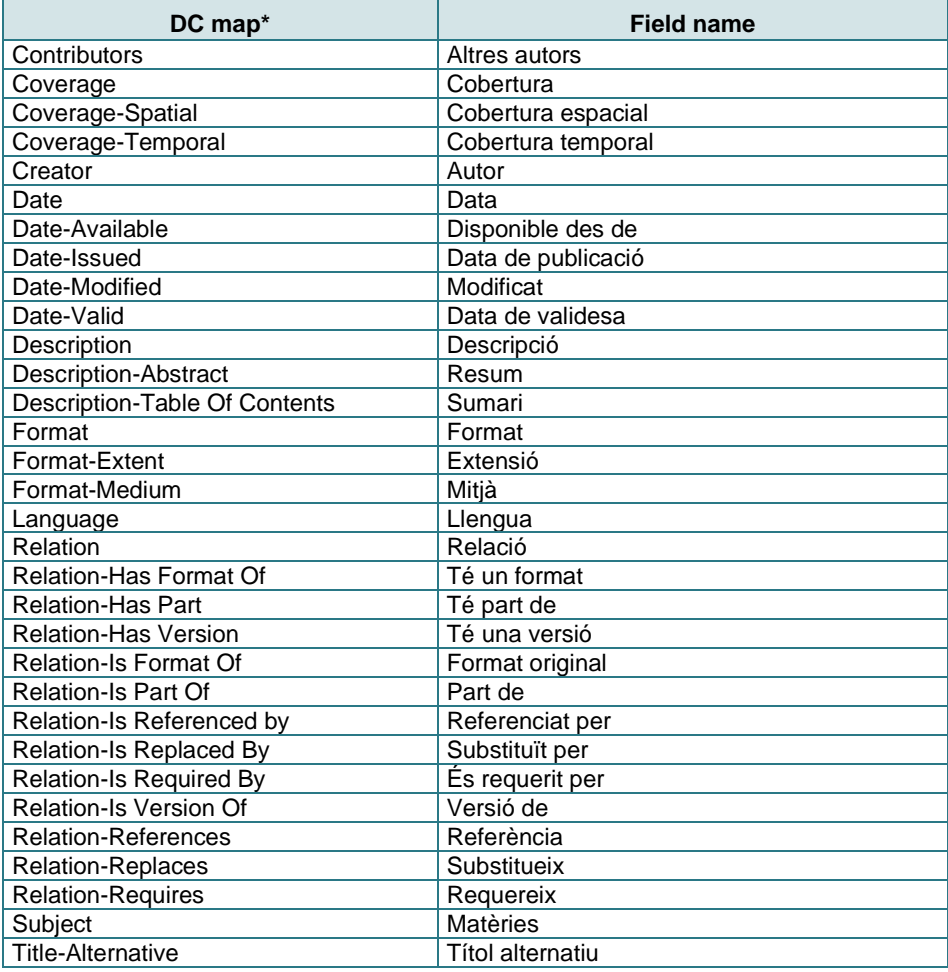

\*IMPORTANT: No es podrà usar DC map "Identifier" per a cap metadada, ja que aquest valor es genera automàticament amb la URL dels documents quan s'exporten a Europeana.

# **3. Càrrega de metadades i fitxers dels documents**

Un cop configurades les metadades a l'administrador, cal començar a treballar amb el contingut que descriurà les imatges de la vostra col·lecció.

La incorporació d'aquest contingut es farà mitjançant el ContentDM, a través de la importació automàtica, utilitzant un fitxer de text amb tabulacions. En cas que la vostra col·lecció tingui un volum de contingut (d'imatges) a incorporar molt elevat, caldrà generar més d'un fitxer. Una vegada generat(s) aquest(s) fitxer(s) amb les metadades dels documents que es volen introduir, caldrà carregar-lo(s) amb el Project Client a la vostra col·lecció.

A continuació es detalla el procediment bàsic que cal seguir per generar un fitxer de text amb tabulacions. Des del CSUC se us farà arribar un fitxer a mode d'exemple amb les metadades bàsiques, el qual podeu personalitzar segons les vostres necessitats i la configuració que hagueu establert a l'administrador (veure punt 2).

### **Quines característiques han de tenir els fitxers de text tabulats per carregar?**

- 1. Tots els noms dels camps de metadades que s'inclouran al fitxer s'han d'indicar al primer registre (primera fila)
- 2. El darrer camp (darrera columna) ha de contenir el nom del fitxer de l'ítem. Només s'ha d'especificar el nom, no la ruta completa. Per exemple: item.jpg.
- 3. Els noms d'aquests fitxers han de coincidir exactament amb els que consten en el directori indicat; vigileu amb els noms dels fitxers ja que un sol error, impedeix la seva càrrega.
- 4. Cal especificar l'extensió del fitxer que conté l'ítem. Les extensions comuns són JPG, TIF, GIF i PDF.
- 5. No es distingeix entre majúscules i minúscules en els noms de fitxers dels ítems; és a dir, no es distingeix entre ITEM.jpg i item.JPG.
- 6. Els camps d'un registre han d'estar separats amb un tabulador i cada registre ha de finalitzar amb un salt de línia.
- 7. No es pot utilitzar els salts de línia o tabuladors com a contingut dels camps.
- 8. Cal eliminar els caràcters especials dels noms dels camps de les metadades (no del contingut) i dels noms dels fitxers. Aquests caràcters especials són:  $\setminus$  /: \*? " < > | "<>.
- 9. El nombre de camps del fitxer de text amb tabulacions (columnes) pot ser diferent al nombre de camps de metadades de la col·lecció (configurats a l'administrador). Diversos camps del fitxer de text amb tabulacions es poden mapejar en un mateix camp de metadades de la col·lecció de l'MDC. Per exemple, més d'una columna de l'excel es pot incloure sota una mateixa metadada configurada al servidor (una columna per a cada matèria es pot assignar a un sol camp de la metadada "Matèria").

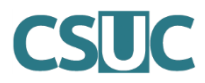

## **Utilització de Microsoft Excel per a crear fitxers de text amb tabulacions**

Si useu Microsoft Excel per generar els fitxers de text amb tabulacions, a més de les característiques especificades en el punt anterior, cal que:

- Desactiveu l'opció d'"Ajustar text" de totes les cel·les. Aquesta opció es troba a l'apartat "Control del text" de la pestanya "Alineació" del menú "Format de cel·les".

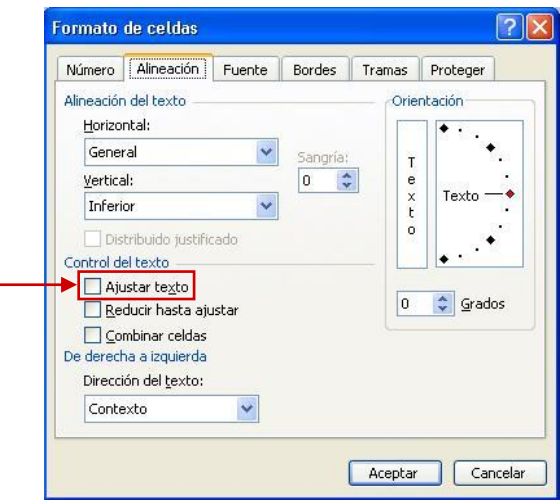

- Es recomana utilitzar cometes simples enlloc de cometes dobles. La conversió de Microsoft Excel a fitxer de text amb tabulacions pot produir problemes.
- Deseu el fitxer utilitzant l'opció de "Guardar com" i amb el format "Text (delimitat per tabulacions)". Cal desar-lo en un directori diferent del que guardeu les imatges de la col·lecció que voleu carregar.

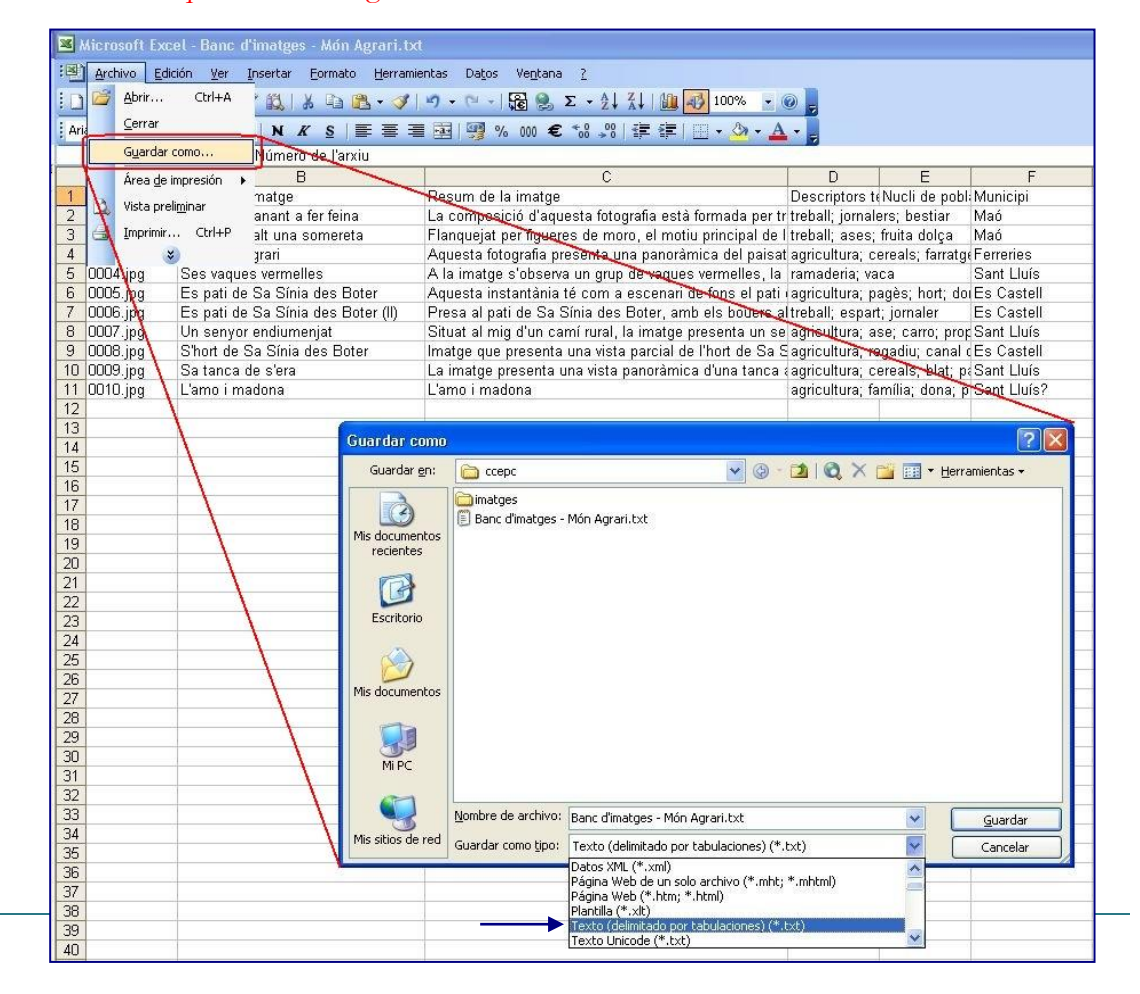

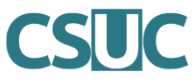

## **Importació dels fitxers de text amb tabulacions a ContentDM**

Un cop finalitzat el fitxer de text amb tabulacions amb tota la informació que descriu les imatges que carregarem a la nostra col·lecció, cal importar-lo al ContentDM mitjançant el Project Client:

- 1. Accedir al Project Client i obrir el projecte associat a la col·lecció que haureu creat i amb el qual voleu treballar.
- 2. Utilitzar l'accés directe "Add Multiple Items" i seguir les instruccions del *wizard*. Marcar l'opció "Import using a tab-delimited text file" i adjuntar el fitxer de text amb tabulacions que hem creat.

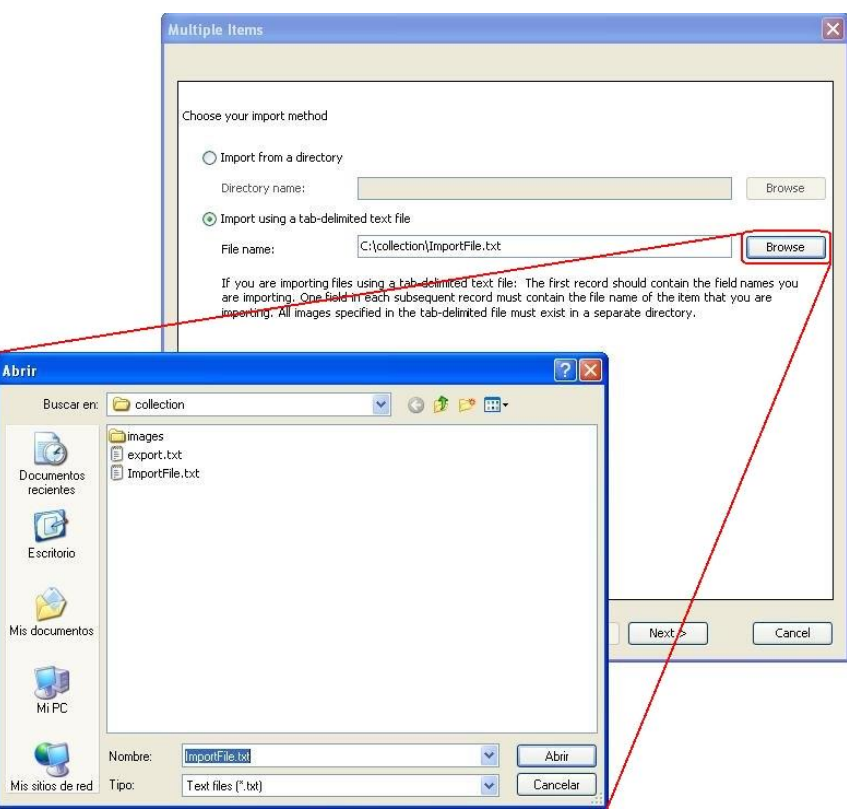

3. Un cop carregat el fitxer de text amb tabulacions, cal indicar on es troba el directori amb les imatges de la col·lecció, que corresponen a les metadades carregades. Es recomana tenirles en una carpeta a part amb el nom "scans".

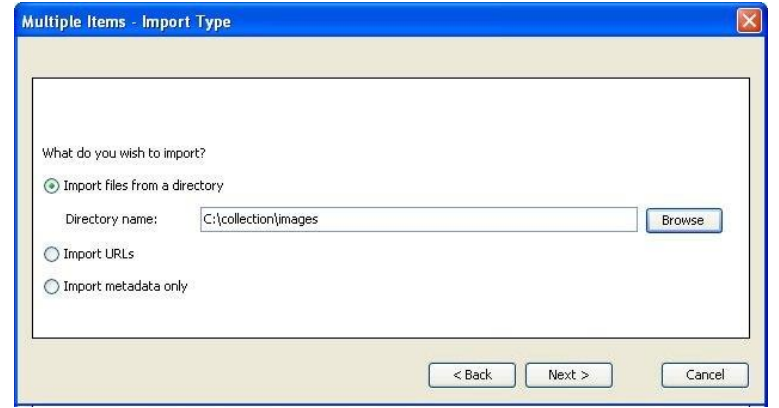

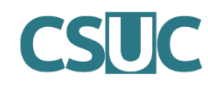

4. Indicar que no es volen generar imatges diferents a les que s'estan important.

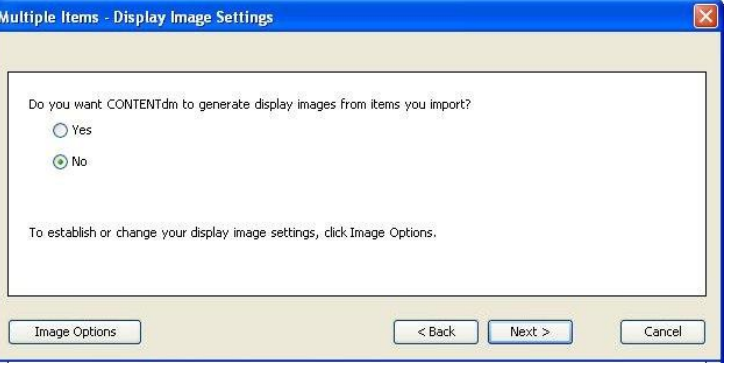

5. Relacionar els camps que apareixen al fitxer de text amb tabulacions (columna esquerra) amb els camps definits per a la col·lecció a l'administrador (columna dreta). D'aquesta manera indiquem a quina metadada volem mostrar cadascun dels continguts del fitxer de text amb tabulacions.

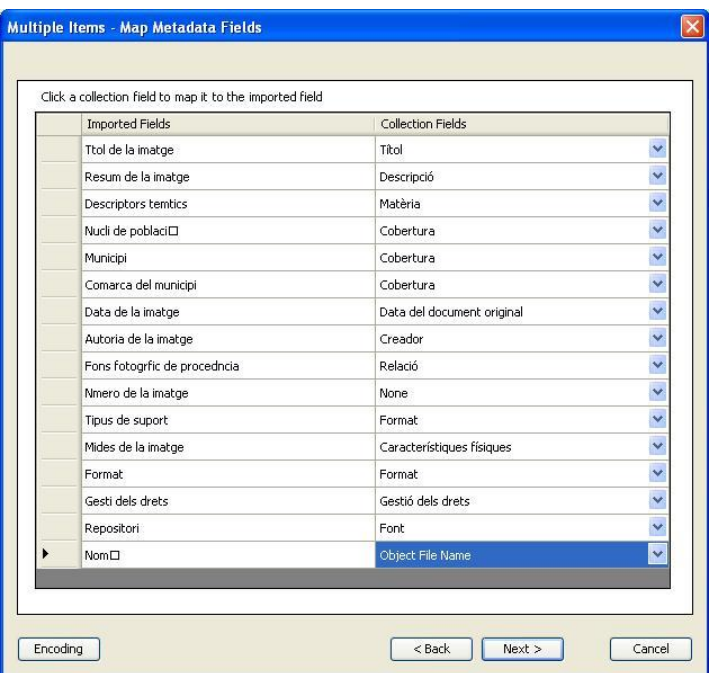

6. Seleccionar dins de l'opció "Encoding", la codificació ANSI.

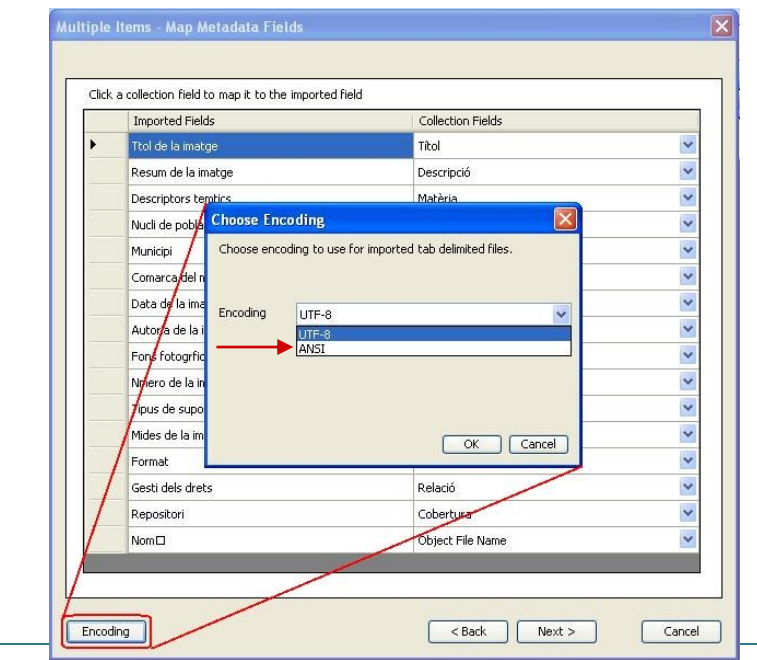

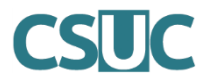

7. Revisar la configuració segons el resum que apareix en pantalla i afegir els ítems (Add Items).

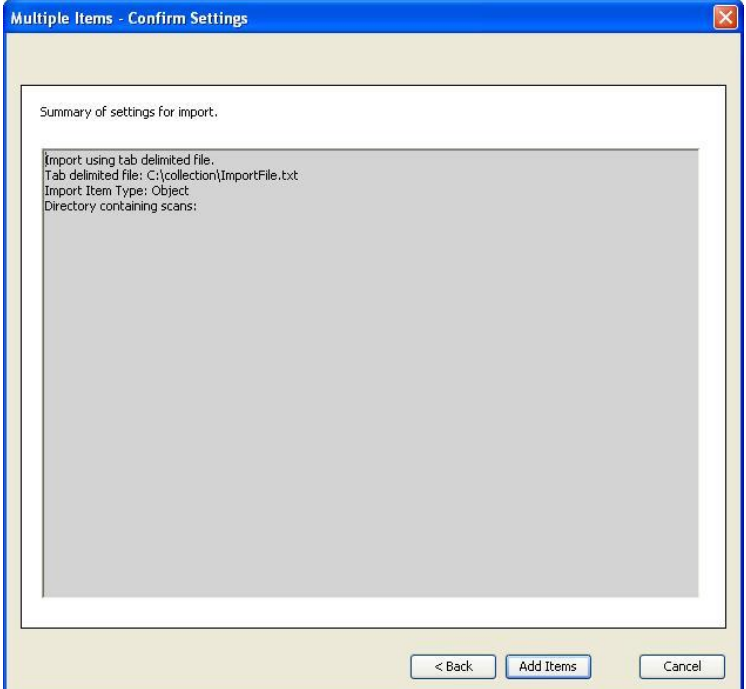

- 8. Una nova pantalla mostra el progrés de la importació dels elements del fitxer de text amb tabulacions. Si és el cas, una vegada completat el procés d'importació es mostra un resum amb els errors de la importació. Finalitzeu amb el botó "Close". La informació carregada apareixerà al Project Client.
- 9. Per últim cal pujar, aprovar i indexar els ítems:
	- Pujar els ítems: Des del Project Client → Select all > Upload for Aproval
	- Aprovar-los: Des de l'administrador web → Items > Approve
	- Indexar-los: Des de l'administrador web  $\rightarrow$  Items > Index

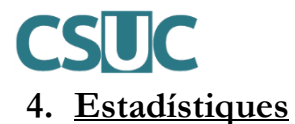

El CONTENTdm per defecte porta incorporat un mòdul bàsic d'estadístiques que és consultable des de l'administrador web (apartat "Reports").

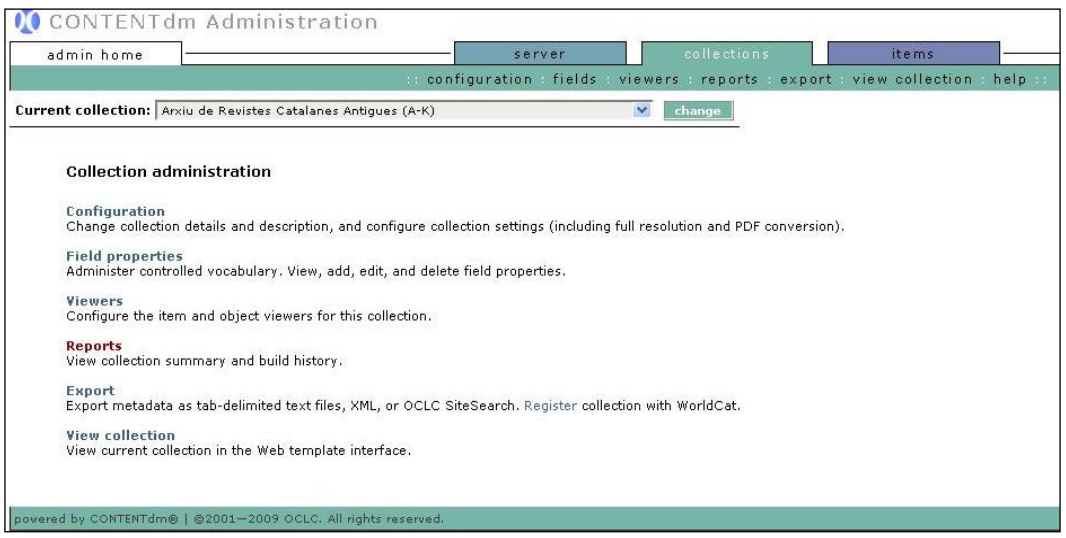

Tot i així, OCLC aposta directament per la utilització del Google Analytics com a gestor d'estadístiques en detriment del propi mòdul. Així doncs, en el següent apartat descriurem com configurar el Google Analytics per a que funcioni com a recol·lector d'estadístiques per una determinada institució.

## **Configurar un compte a Google Analytics**

Tant per obtenir més informació sobre aquesta eina com per crear un compte utilitzeu aquesta adreça: [http://www.google.es/analytics.](http://www.google.es/analytics)

Des del CSUC us farem les configuracions pertinents per a que s'enviïn les dades de consultes i ús de la vostra col·lecció a un compte de Google Analytics associat a l'adreça electrònica de gmail que ens haureu facilitat anteriorment.

La visualització del Google Analytics per a cadascuna de les institucions serà la següent:

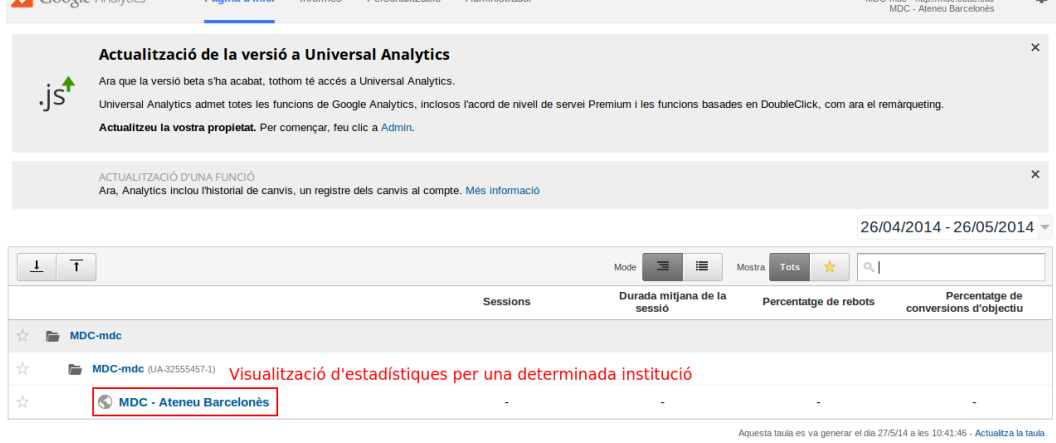

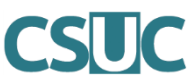

Dins la visualització d'una institució s'agruparan TOTES les dades de les col·leccions que aquesta tingui públiques dins l'MDC. Aquesta institució tindrà accés total a les dades per consultar-les, filtrar-les, fixar objectius, visualitzar-les en temps real, etc.

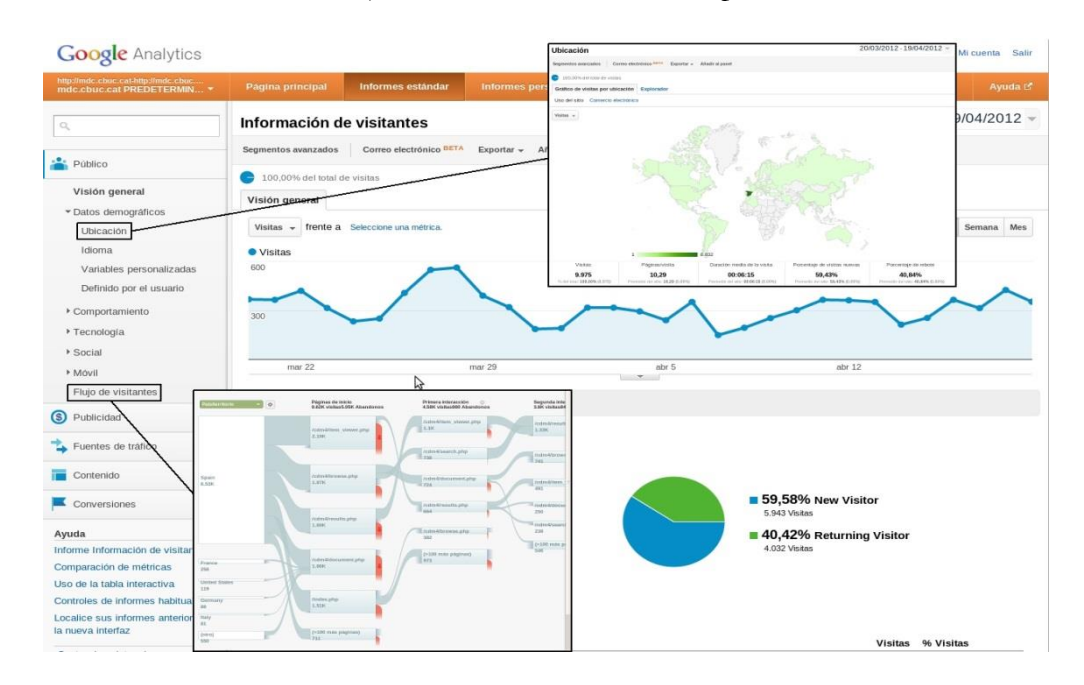

En cas de voler filtrar els continguts de les estadístiques segons la col·lecció, s'han de seguir els següents passos:

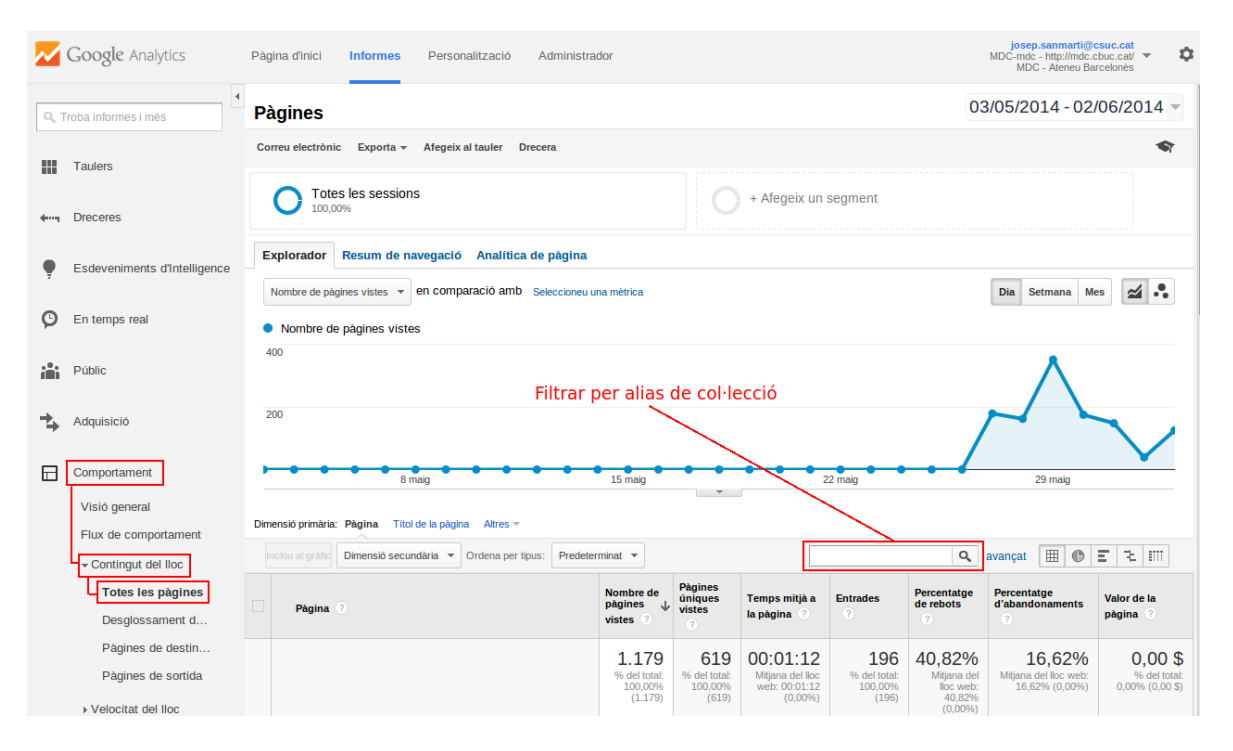

L'àlies de la col·lecció és el que consta a la part final de la URL. Per exemple: [http://mdc.csuc.cat/cdm/landingpage/collection/](http://mdc.csuc.cat/cdm/landingpage/collection/enquadernac)**enquadernac**

## **5. Personalització de la col·lecció**

Abans de publicar la col·lecció a la Memòria Digital de Catalunya (MDC), cal personalitzar-ne la seva imatge: afegir una capçalera que la identifiqui i retocar la pàgina principal de presentació.

Cal accedir al "Website Configuration Tool" connectant-se al servidor de l'MDC:

- URL:<https://cdm21058.contentdm.oclc.org/login/configtool>
- Nom d'usuari i contrasenya de la vostra institució

![](_page_13_Picture_113.jpeg)

## **Capçalera de la col·lecció**

Entenem per capçalera la part superior de la pàgina de la col·lecció, la qual servirà per identificarla visualment. Per defecte veureu que apareix una capçalera genèrica amb el logotip de l'MDC, però al pujar la vostra imatge aquesta imatge quedarà amagada.

Les característiques que ha de tenir la vostra imatge són les següents:

- Les **mides recomanades** de la imatge són: 800px x 80px.
- El **format** de la imatge ha de ser: PNG o JPG.
- El fons de la imatge de capçalera ha de ser de **color** negre (o transparent).
- El **logotip de l'MDC** de la part dreta és fix i sempre apareixerà superposat a la imatge de capçalera, al costat de la caixa de cerca.
- Cal deixar un espai lliure a l'esquerra de la imatge per evitar que es solapi amb el menú que apareix plegat quan s'accedeix des d'un dispositiu mòbil

![](_page_13_Picture_14.jpeg)

![](_page_14_Picture_0.jpeg)

Els passos a seguir des del "Website Configuration Tool" per pujar la nova imatge són:

- Seleccionar del desplegable "Editing collection", la col·lecció que volem editar > clicar botó "change"
- Menú lateral esquerra "Appearance" > "Header"
- Clicar l'opció "Override global settings for this collection" per indicar que volem utilitzar una capçalera personalitzada i no la que ve per defecte.
- Clicar l'opció "Use an optional logo"
- Clicar "browse" per cercar la nova imatge a l'ordinador i pujar-la
- El contingut de la caixeta canviarà per /collection/*nomdelavostracol*·*lecció*/*nomdelfitxer.jpg*

![](_page_14_Picture_93.jpeg)

- Es pot seleccionar l'opció "Hide header text on desktop and tablet screens" per no mostrar el títol de la col·lecció escrit al camp "Header text" o esborrar el contingut d'aquest camp deixant-lo en blanc.
- Clicar "Save" per guardar els canvis + "Preview" (per fer una pre-visualització) o "Publish" per publicar-los directament.

## **Pàgina principal de la col·lecció**

L'enllaç a la pàgina principal de la vostra col·lecció és el següent:

#### [https://mdc.csuc.cat/digital/collection/](https://mdc.csuc.cat/digital/collection/nomdelavostracol·lecció)*nomdelavostracol·lecció*

Cal afegir un text que presenti i descrigui la vostra col·lecció en aquesta pàgina principal i, opcionalment, també s'hi pot afegir una imatge representativa.

Per tant, algunes característiques / recomanacions que ha de tenir el contingut de la pàgina principal són:

- Es pot afegir una imatge representativa de la col·lecció a la part superior del text.
- El text permet incloure enllaços.
- Es poden inserir imatges dins del text per fer-lo més atractiu.
- La casella de text permet afegir codi HTML per donar-li forma.
- Es recomana incloure l'adreça de contacte de la vostra institució al final del text.

Els passos a seguir des del "Website Configuration Tool" són:

- Seleccionar del desplegable "Editing collection", la col·lecció que volem editar > clicar "change"
- Menú lateral esquerra "Page types" > "Landing pages"
- Afegir el text a la casella "**Collection Landing Page Text**" (no confondre amb la primera casella de text, "Collection Summary on Home Page")
- La casella permet incloure enllaços al text, inserir imatges i usar codi HTML, clicant a les icones corresponents:

![](_page_15_Picture_15.jpeg)

Recomanem afegir la informació de l'adreça de contacte de la institució en aquesta casella, al final del text descriptiu, usant codi HTML, fent servir la següent línia de codi per fer l'adreça enllaçable pels usuaris:

 $p >$ Contacte:  $\langle a \text{ href} = \text{'}{mailto}:$  *contacte*( $a$ )*correu.cat*<sup> $\langle a \rangle$ </sup> *contacte*( $a$ )*correu.cat*  $\langle a \rangle$  /p $\langle a \rangle$ 

- Usar apartat "**Image preferences for this collection's landing page**" per incloure una imatge representativa que apareixerà sobre el text descriptiu > Seleccionar "Upload a custom imatge" > "Browse" per cercar la imatge al nostre ordinador i carregar-la
- Omplir el camp "**Browse button text**" amb el text que volem que es mostri al botó que dóna accés al contingut de la col·lecció. Es recomana que sigui "Veure col·lecció".
- Clicar "Save" per guardar els canvis + "Preview" (per fer una pre-visualització) o "Publish" per publicar-los directament.